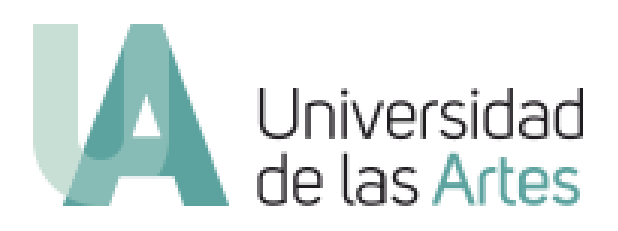

# **MANUAL PARA EL USO DEL MODULO FIRMA ELECTRONICA EN EL SISTEMA DE GESTION ACADEMICA (SGA)**

**Elaborado por:**

**Departamento de Tecnología y Sistemas de Información**

Versión 2.0

Julio 2022

#### Tabla de contenido

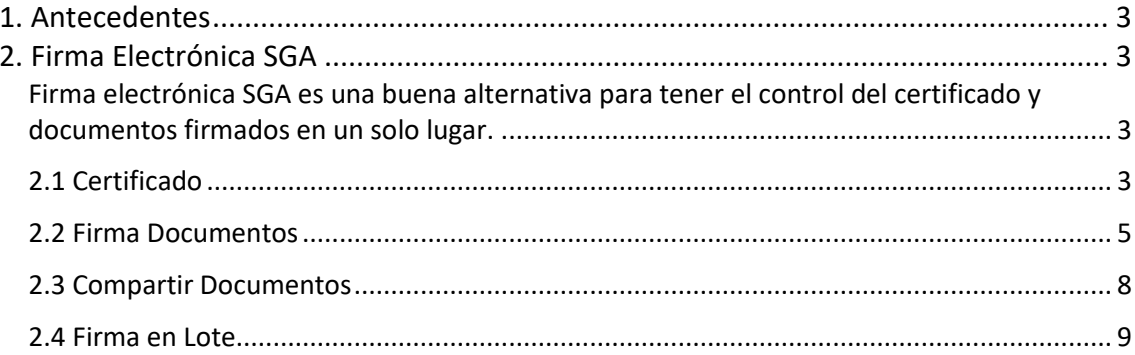

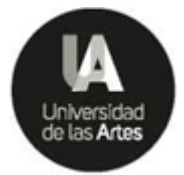

### <span id="page-2-0"></span>**1. Antecedentes**

EL siguiente instructivo sugiere el uso del módulo de firma electrónica desarrollado en el Sistema de Gestión Académica UArtes SGA, similar a la herramienta FirmaEC pero con opciones mejoradas para la comunidad a fin de facilitar el proceso de firma de un documento electrónico.

## <span id="page-2-1"></span>**2. Firma Electrónica SGA**

<span id="page-2-2"></span>Firma electrónica SGA es una buena alternativa para tener el control del certificado y documentos firmados en un solo lugar.

#### <span id="page-2-3"></span>2.1 Certificado

Esta opción nos permite 3 opciones: validar, validar sin guardar, validar y guardar el certificado.

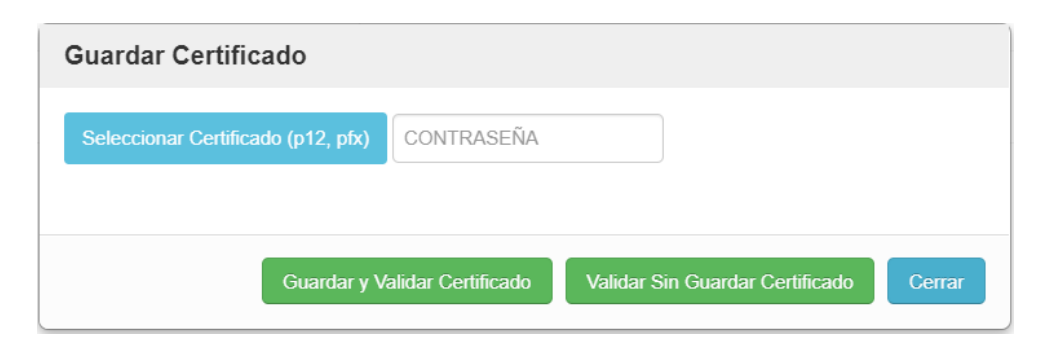

Para ello se recomiendan los siguientes pasos:

1. Validar sin guardar certificado: Esta opción nos permite validar el certificado sin guardar el mismo en el SGA.

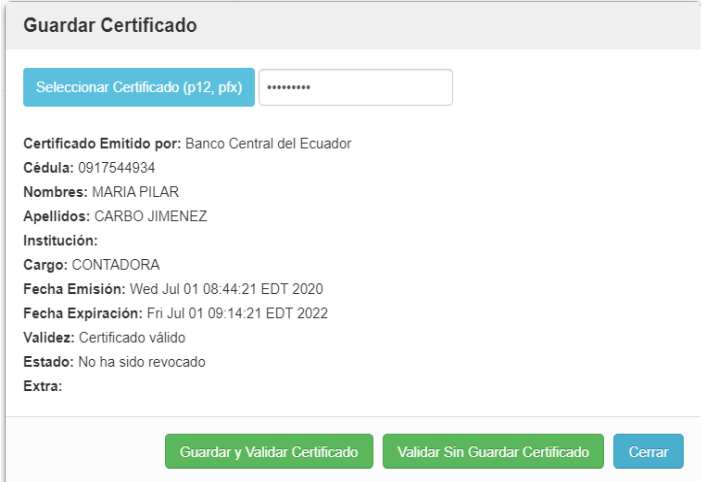

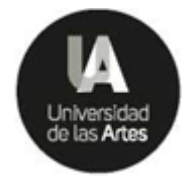

2. Guardar y validar certificado:

Esta opción a diferencia con la anterior nos permite validar y guardar el certificado en los servidores de la institución, siempre y cuando el mismo sea válido y no esté revocado, en el caso de estar revocado o no este válido no se guardará.

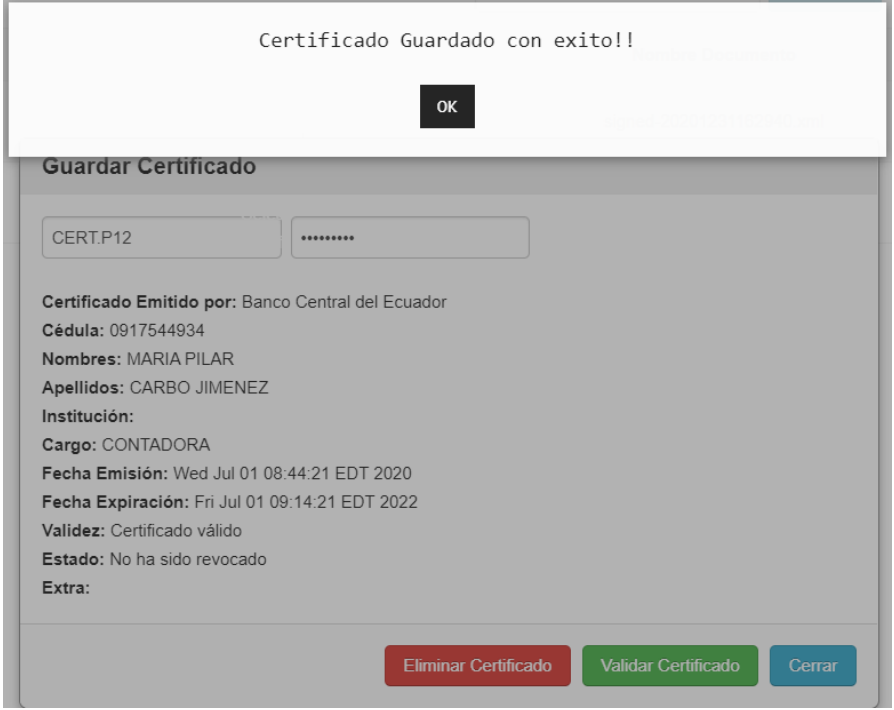

Nota:

Si guardó el certificado con éxito, en la misma ventana aparecerá nuevas opciones como, "Eliminar Certificado" y "Validar Certificado".

Una de las ventajas de tener guardado el certificado, es que cuando se va a firmar un documento en el SGA, ya no tendrá que buscar su certificado en su computador, solo ingresará la contraseña del certificado para poder firmar.

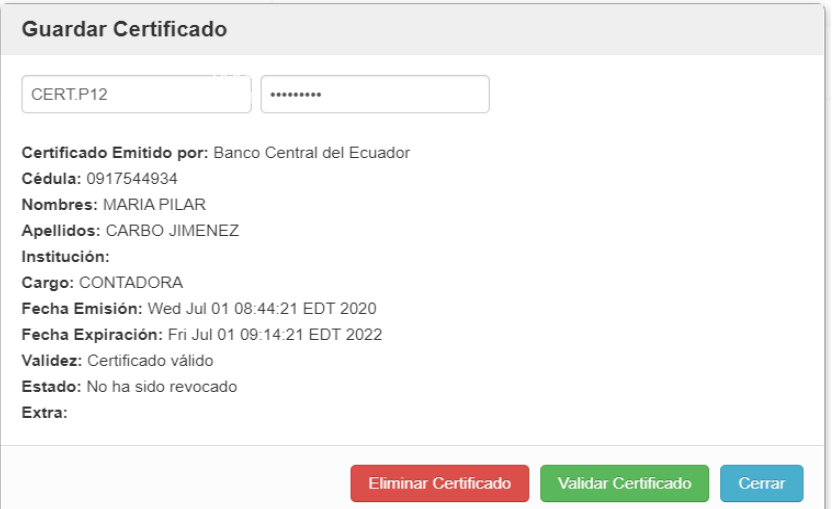

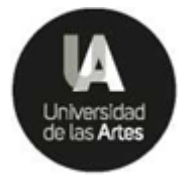

### <span id="page-4-0"></span>2.2 Firma Documentos

Esta opción nos permitirá firmar dos tipos de documentos PDF y XML.

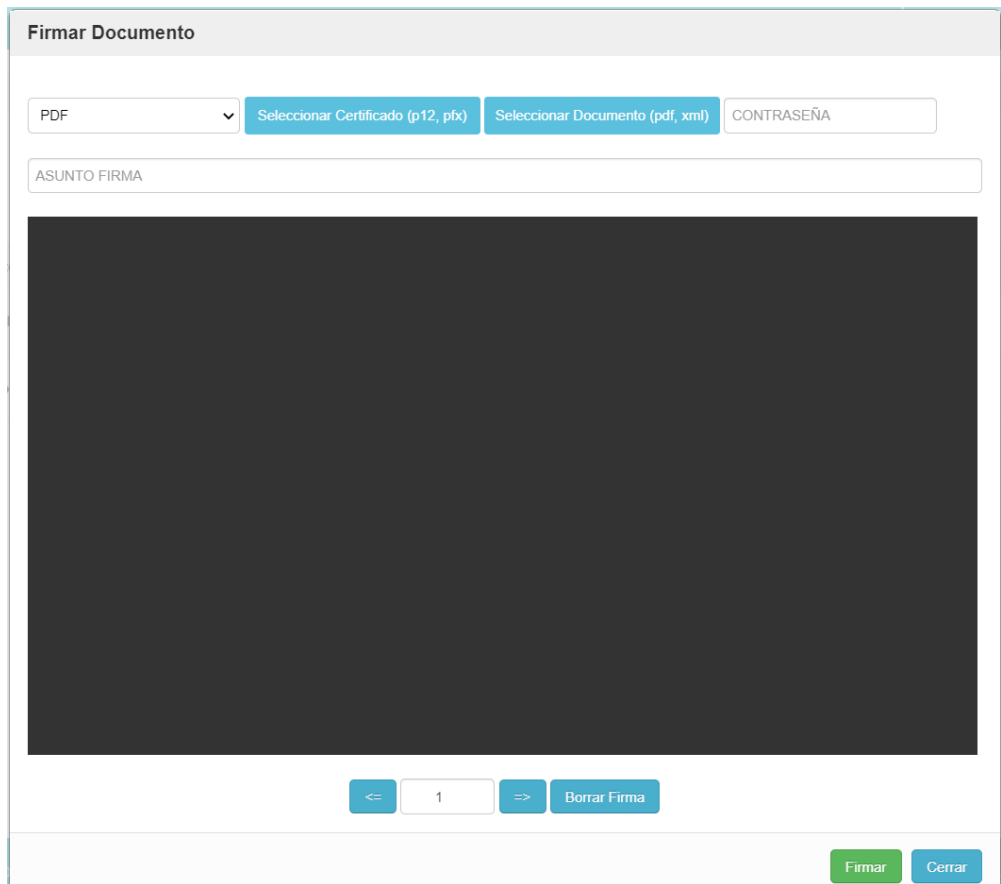

1. Firmar documento.

En la siguiente ventana seleccionamos el certificado, documento a firmar, ingresamos la contraseña del certificado, el campo "ASUNTO FIRMA" es opcional, pero se recomienda ingresar el asunto del firmado para poder reconocer el documento en la tabla donde se muestran todos sus documentos firmados.

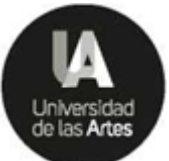

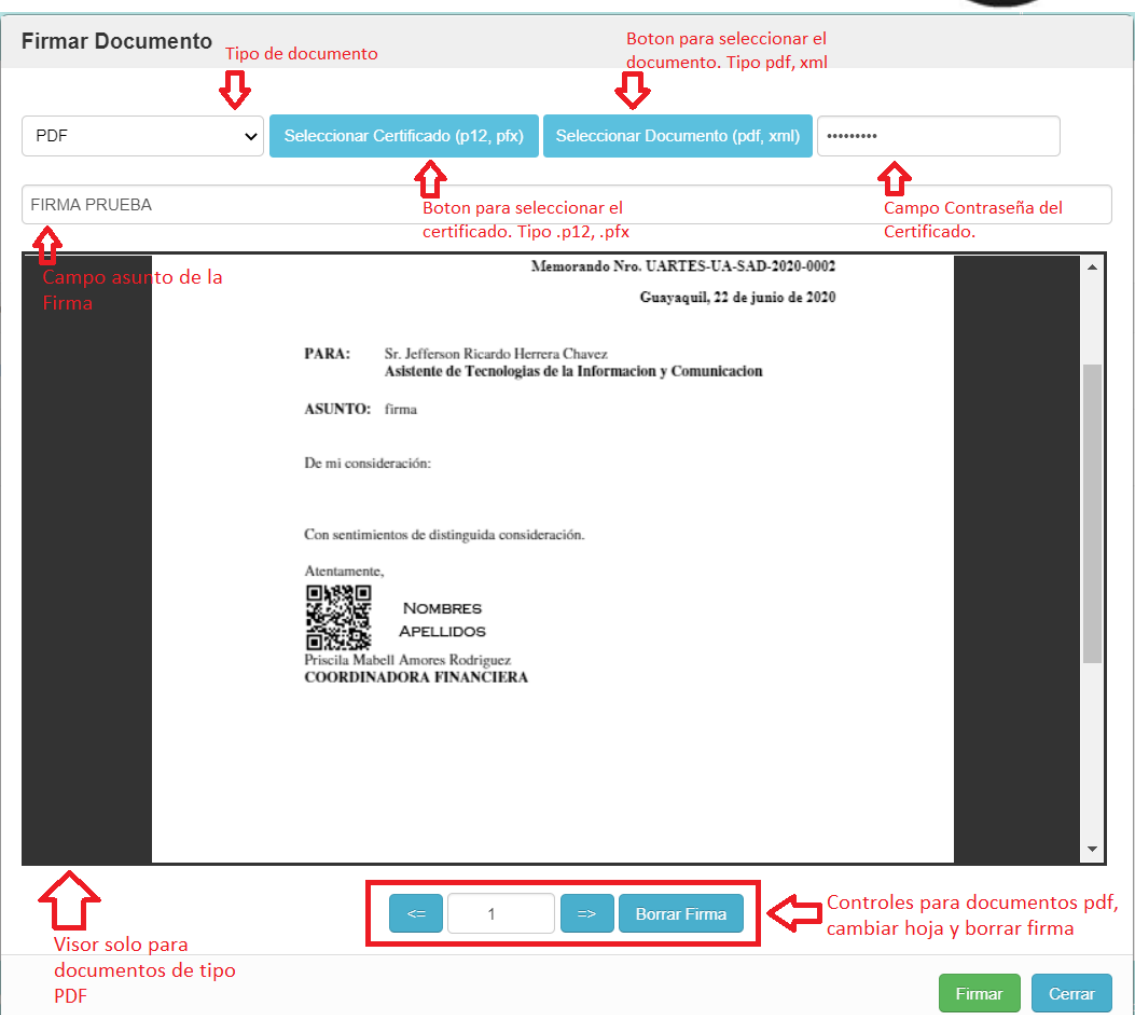

2. Cuando seleccionamos el documento para firmar, automáticamente se nos visualizará en la ventana, una vez visualizado el documento procedemos a buscar la hoja donde queremos estampar la firma, esto se hace dando un CLICK con el puntero del mouse en cualquier lugar de la hoja, el estampado nos aparecerá un código QR como se muestra en la imagen.

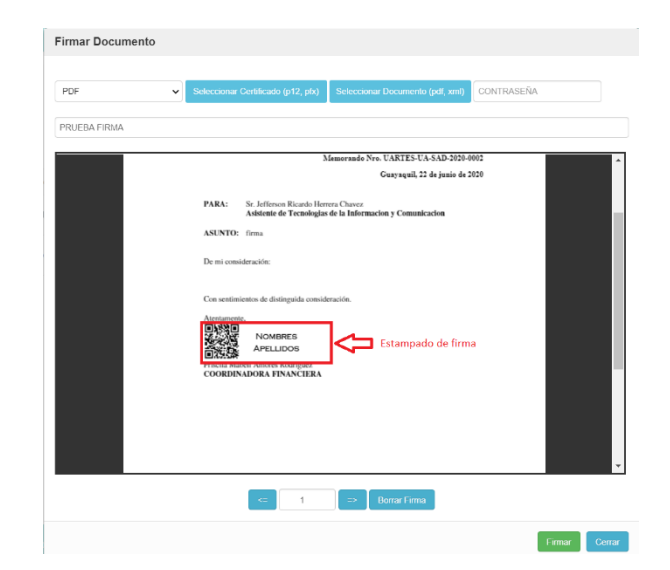

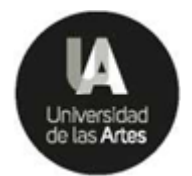

3. Una vez ingresado los datos y estampado correctamente la ubicación de la firma, procedemos a dar CLICK en el botón firmar. Después que se haya firmado el documento lo podremos ver en la lista de todos nuestros documentos firmado. Como se muestra en la imagen.

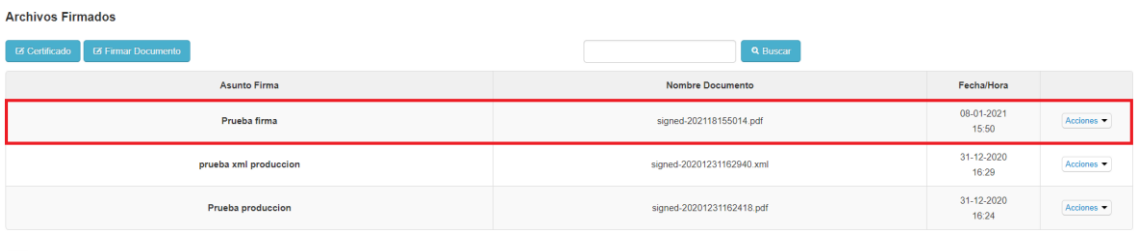

 $\langle \vert \mathbf{1} \vert \rangle$ 

4. Para visualizar el documento firmado damos CLICK en "Acciones" opción "Descargar"

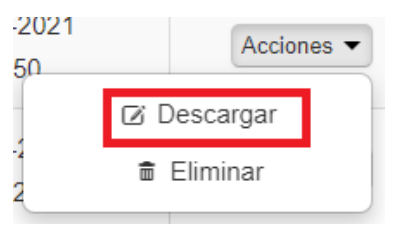

5. Se abrirá la siguiente ventana, donde podremos, descargar o imprimir el documento ya firmado.

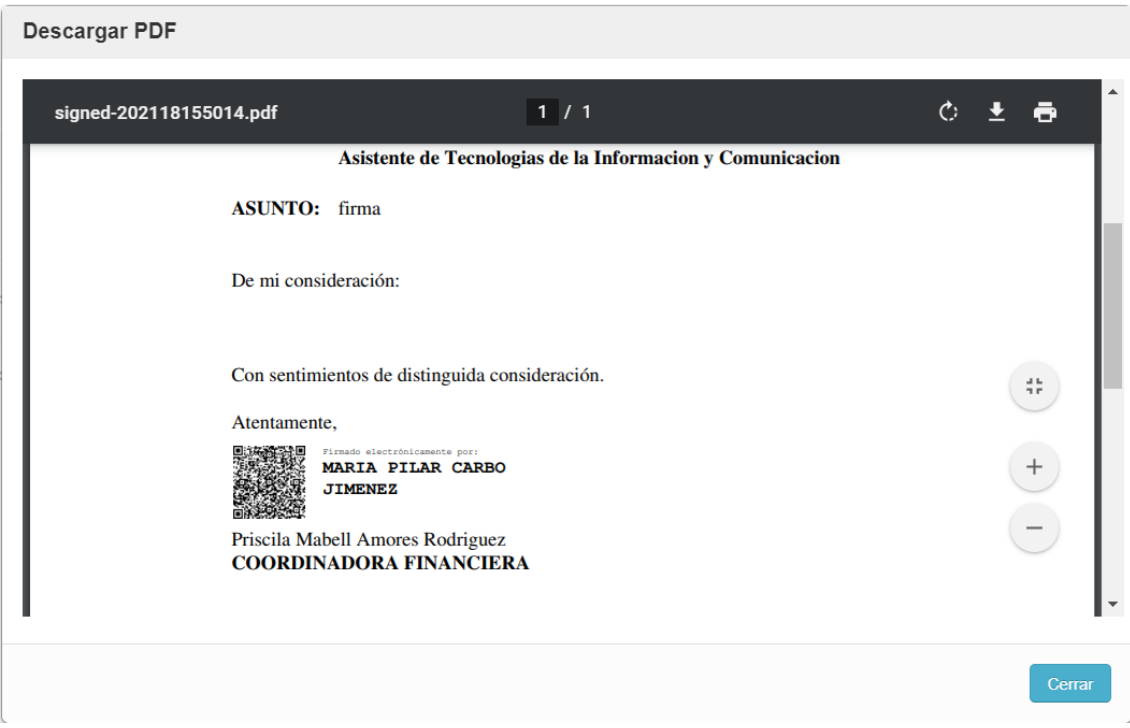

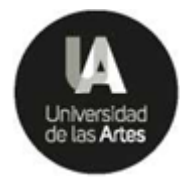

#### <span id="page-7-0"></span>2.3 Compartir Documentos

Esta opción nos permitirá compartir documentos con otros usuarios en el sistema a fin de evitar descargarlo y enviarlo por otro medio. Un caso de uso puede ser para documentos que necesitan firma conjunta, primero lo firma el remitente, luego el o los receptores y todos tienen acceso al mismo documento firmado en el SGA.<br>Archivos Firmados

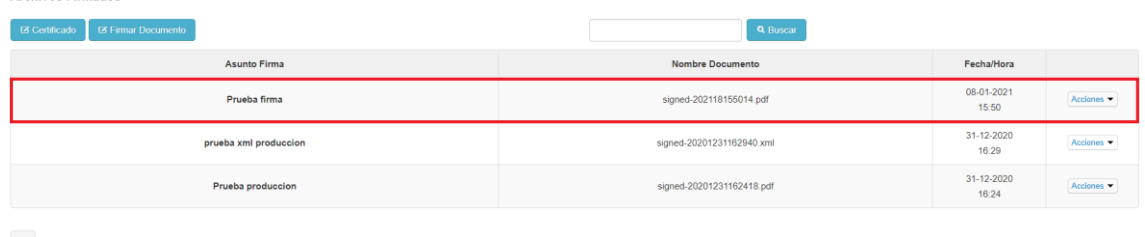

 $\langle A \rangle$ 

1. Compartir.

En el botón de acciones, a nivel del documento firmado, escogemos la opción "Compartir":

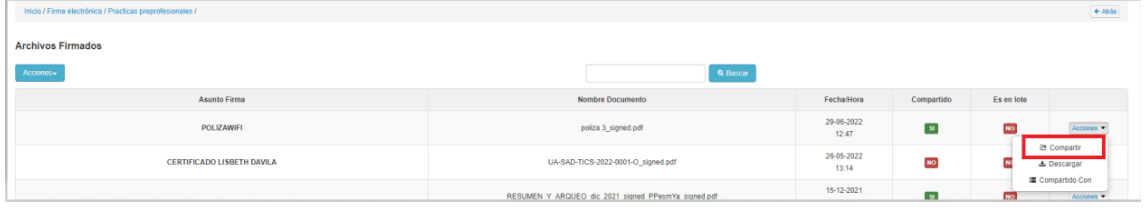

Luego escogemos la persona a quien compartir, esto se notifica mediante correo electrónico:

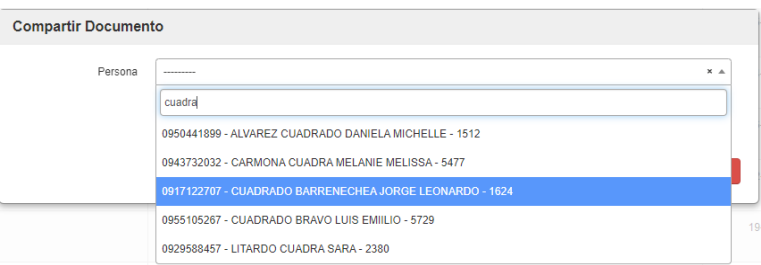

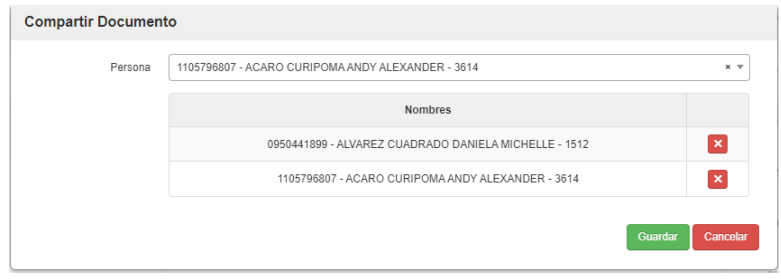

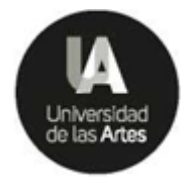

2. Usuarios con quienes se ha compartido.

En el botón de acciones, a nivel del documento firmado, escogemos la opción "Compartido con", aquí se podrá visualizar con quienes se ha compartido el documento y verificar si han firmado:

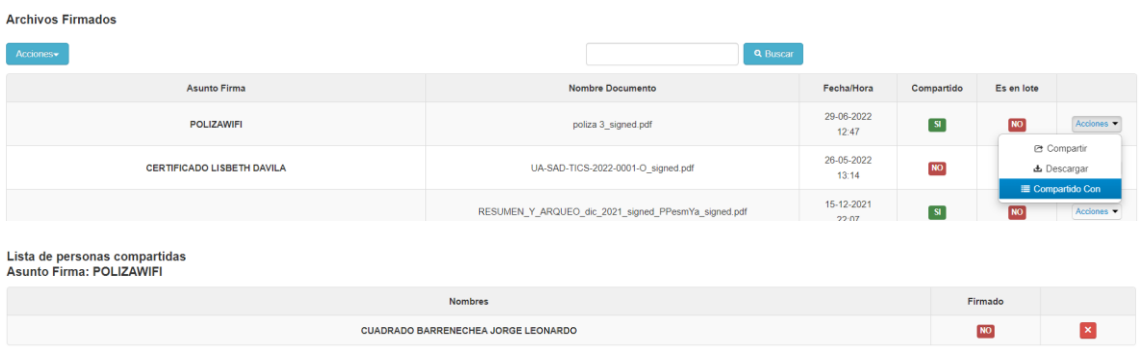

3. Documentos que han compartido conmigo.

En el botón de acciones, a nivel de la cabecera de la pantalla, escogemos la opción "Compartidos conmigo", aquíse podrá visualizar los documentos que le han compartido en la cual puede firmar o descargar el documento:

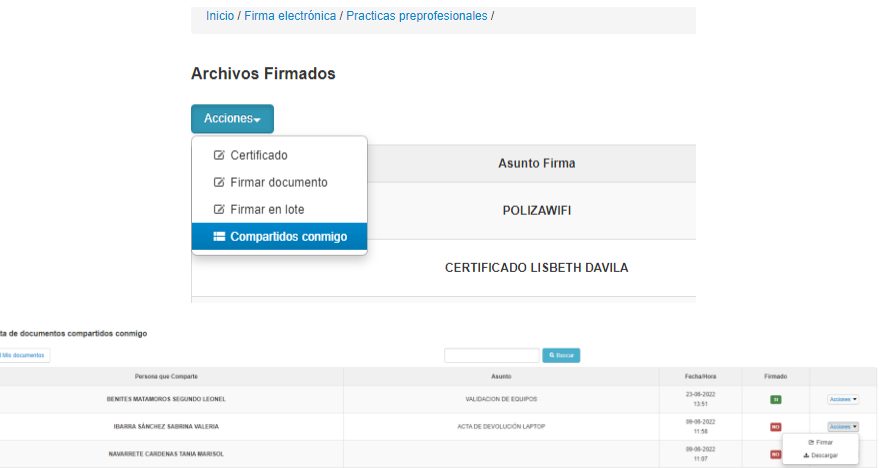

#### <span id="page-8-0"></span>2.4 Firma en Lote

Esta opción nos permitirá firmar varios documentos con una sola acción, para ello los documentos deben tener el mismo formato y ubicación de la firma. Un caso de uso puede ser para firmar varios certificados. En el botón de acciones, escogemos "Firmar en lote":

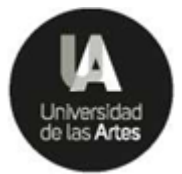

#### **Archivos Firmados**

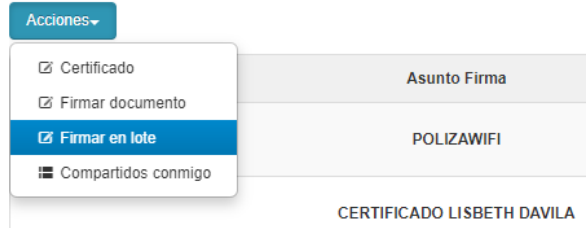

Luego ingresamos la contraseña del certificado, el asunto, y escogemos todos los archivos PDF a firmar. Ubicamos la firma con un clic y luego se da clic en el botón firmar

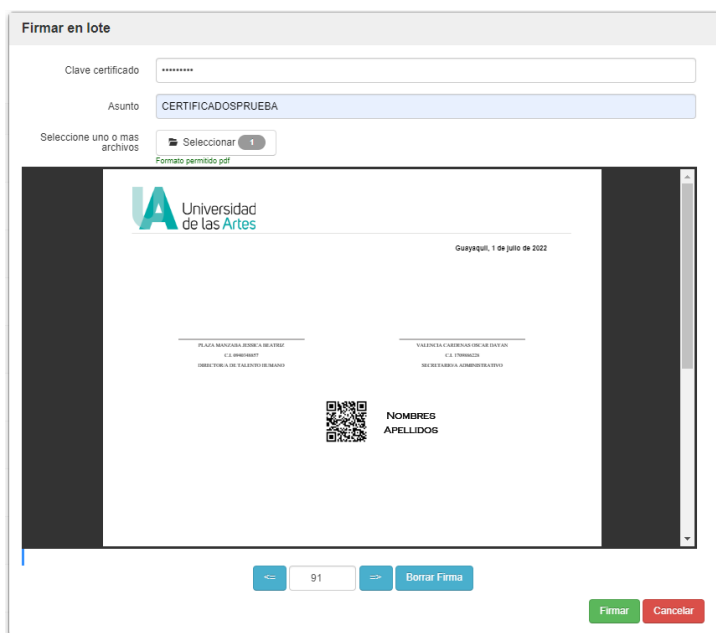

En el botón de acciones, a nivel del documento, escogemos la opción "Documentos", y se puede visualizar todos los documentos firmados en lote en la cual podemos descargar y compartirlo individualmente:

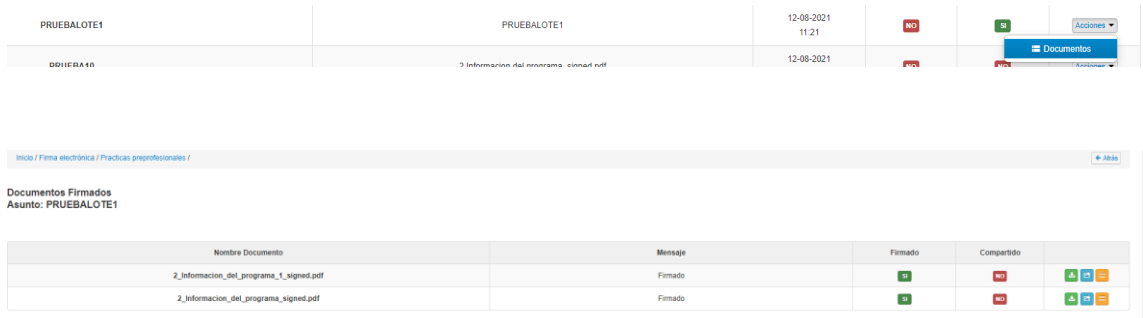